LKP Securities

# **GetSetGrow-EXE**

User Guide

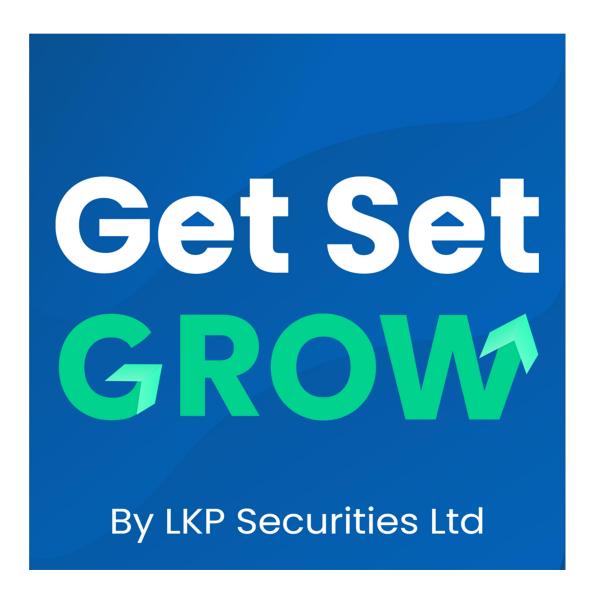

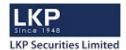

#### Introduction to GetSetGrow EXE

GetSetGrow allows investors to configure their favourite securities in the Market watch. Entering orders online with to GetSetGrow is fast, convenient and secure mode for trading activities. It allows the investor to do all the things that are possible from a Trading WorkStation (EXE) and more. For example the investor would be able to

### **Product Highlights:**

- Place Orders
- **➤** Modify, Cancel Orders
- After Market Orders
- View Order Book
- View Trade Book
- > Add Scrip / Contract
- Delete Scrip / Contract
- View Intra-day Charts
- ➤ Holding / Net Positions
- View Market Depth Picture (Market By Order-Market By Price)
- Configure Market Watch
- View Ticker
- ➤ View Price Ladder
- ➤ View Time and Sales
- View Exposure Reports
- View Real Time Exchange News
- Scanners
- Can place Basket Orders

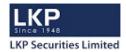

## Login

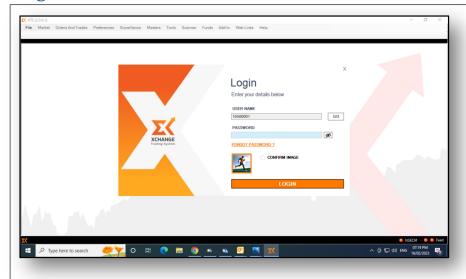

- Key in your user name and password
- Check the check box in front of an image
- Click on Submit
- You will be logged in successfully

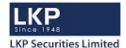

#### **Market Watch**

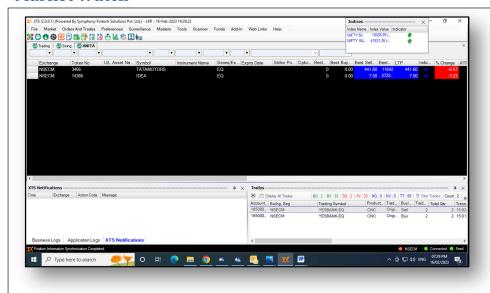

- Market watch screen is default screen available on the Home page.
- A Security or Contracts of other exchanges is added to market watch by clicking "Instruments" entering scrip name in "Search" option with options like All, Stocks, Futures and Options.
- The search security or contract can be added to market watch by clicking "+"button next to symbol name.
- Following functions are invoked by selecting a security or contract from market watch:
- Buy Order Entry
- Sell Order Entry
- Security Info
- Market Depth
- Delete Scrip

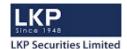

#### **Charts**

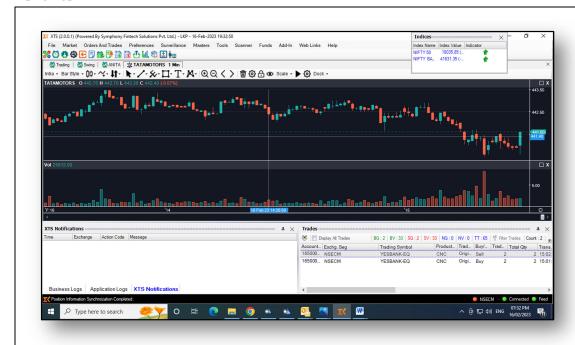

- If Chart window is open and user select scrip from Market watch, Chart will get loaded for that particular symbol.
- Chart displays the price movement of selected security or contract during trading hours.
- The Chart can be viewed in various Types:
- Candle Stick
- o Line
- o Area
- Bar
- Hollow Candles
- Heikin Ashi
- Baseline
- User can set candle timing as below
- User can select multiple Indicators
- User can also select multiple charting tools from right side of chart

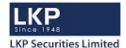

#### Place Order

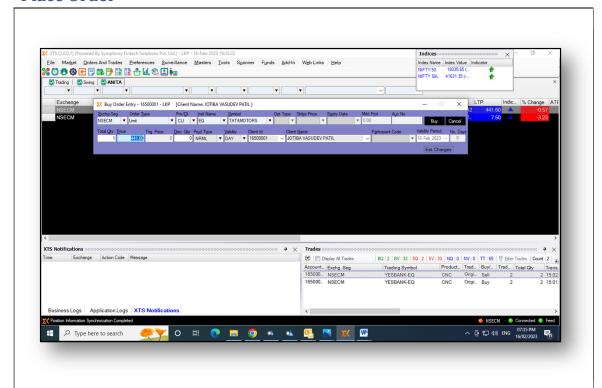

- Click on "Buy (F1) or Sell (F2)" option to execute the order.
- Buy Order Entry Window
- On submitting the order, a confirmation of order is displayed on the screen.
- All orders placed are passed through the Risk Management System (RMS) to check the order and exposure parameters against the limits set by member broker.
- Order is executed only after RMS validation is done. If order is not validated, the same is rejected and appropriate message is reflected for the same. Rejection message is reflected in order book or log messages.

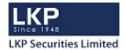

#### Order Book

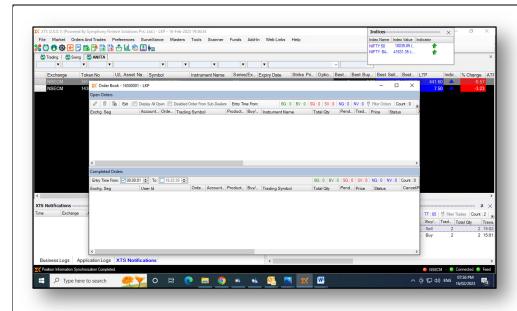

- The order book lists current orders and their status.
- Order Details of the selected security or contract is viewed by clicking on order details icon from "Action column" for each order.
- Order history of the selected security or contract is viewed by clicking on order history icon from "Action column" for each order.
- Order is cancelled or modified by selecting the desired security or contract and clicking on Modify Order icon and Cancel Order icon from "Action column" respectively.
- User can modify Order Type, Validity, Price, Quantity and Disclosed Quantity, Trigger Price, of an order.

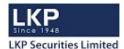

#### **Trade Book**

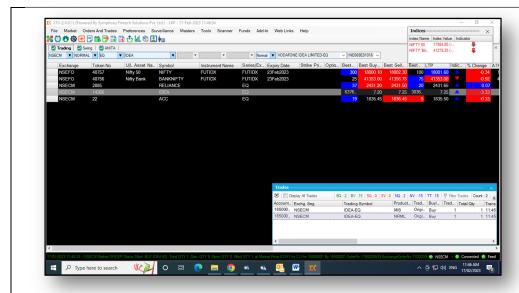

- Trade book screen displays all executed orders at exchange during the trading day.
- All columns of Trade book can be sorted as per the client's requirement.
- User can export data of Trade book and view / save in CSV or PDF format.
- User can click on "Trade Details" icon for each trade and can see more details
- User can click on "Trade Details History" icon for each trade and can see trade fill history details
- User can also pin / unpin specific column

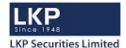

#### **Position**

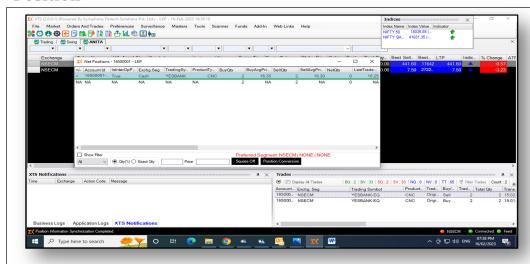

- This feature provides to view real-time positions for trading day.
- Click on Position tab from Lower Part of Home Page to view net position.
- Filter option is available for Day-wise and Net-wise position view.
- Also sorting option is available for all columns available in Position Book.
- User can select Square Off all button to square off all open position.
- User can select detail view icon to see more details

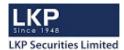

# Funds Transfer - Pay in

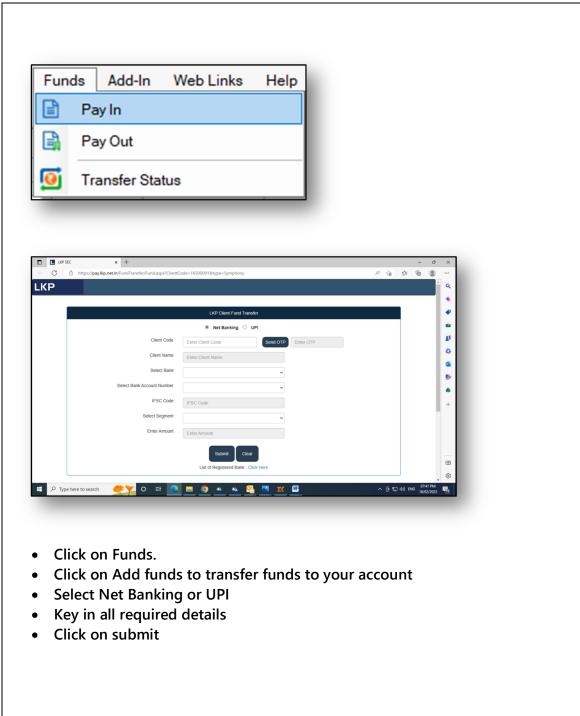

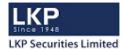

## **Funds Transfer - Payout**

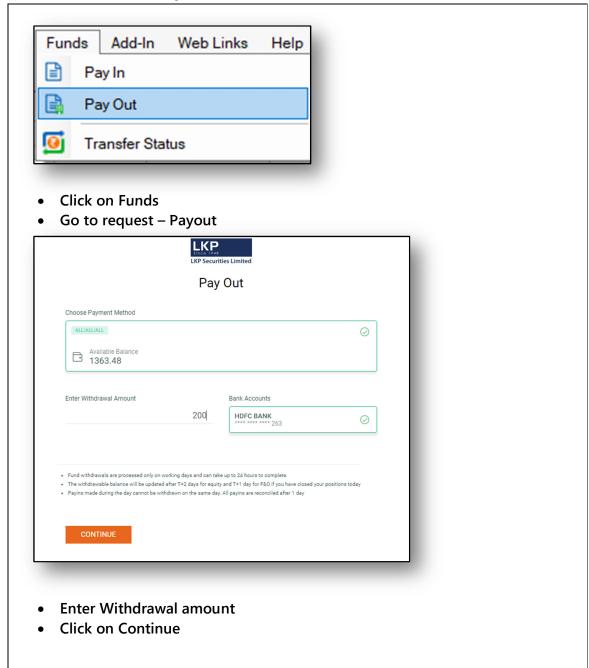

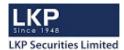

## **Holdings**

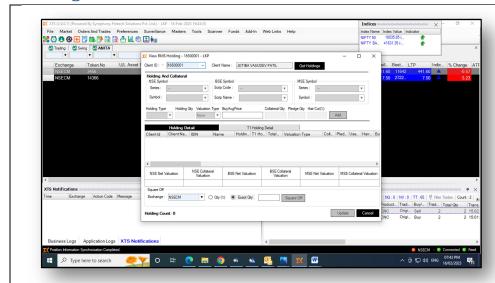

- This feature enables to view all holdings on real time basis. However the same is viewed, if holding file is uploaded by the member.
  - Holding window provides collateral value on cash security, if allowed by member

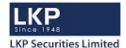

## **Shortcut Key**

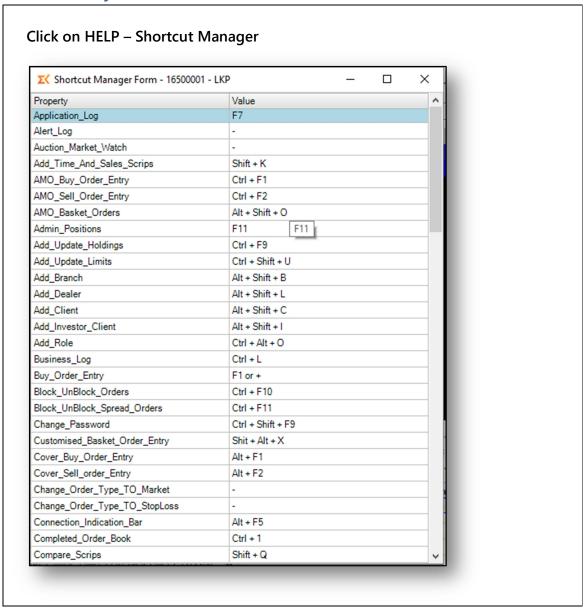